*Resolución de 4 de junio de 2021, de la Dirección General de Recursos Humanos de la Consejería de Educación, por la que se convoca, para el curso escolar 2021/2022, proceso de adjudicación informatizada de destinos provisionales para los funcionarios de carrera y en prácticas de los cuerpos docentes de las enseñanzas no universitarias.*

# **AIDPRO 2021 INSTRUCCIONES PARA CUMPLIMENTAR EL FORMULARIO DE ALEGACIONES.** A Acceso privado **a) Acceda a su espacio privado del Portal de Educación…**  Evite utilizar el navegador *Internet Explorer* **A** educacyl Si utiliza el navegador *Edge* de Microsoft Nombre de Usuario y Contraseña. actualícelo al *Nuevo Edge*  alquien@example.com Contraseña Si no recuerda su usuario o su contraseña de acceso… Iniciar sesión 1. Haga clic en el enlace "No recuerdo mis datos de acceso". 2. Se abrirá una nueva ventana. Siga los pasos y No recuerdo mis datos de acceso. cumplimente los datos que se le solicitan. No tengo cuenta en el Portal: Una vez completado el proceso, el sistema le mostrará sus ¿Puedo darme de alta? datos de acceso. Darse de alta

Si tiene algún problema, puede dirigirse al teléfono de atención al ciudadano de la Junta de Castilla y León 012 (para llamadas desde fuera de la Comunidad de Castilla y León 983 327 850), o enviar un correo electrónico a [soporte@educa.jcyl.es](mailto:soporte@educa.jcyl.es) Se recomienda que compruebe el correcto acceso al Portal de Educación.

Podrá comprobar que la cuenta funciona correctamente si, una vez introducido su nombre de usuario y su contraseña en el Portal de Educación, aparece su nombre en el espacio "Datos del usuario".

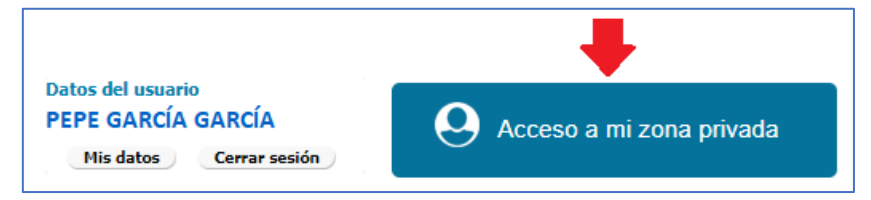

**b) Una vez dentro de su zona privada, localice este icono y púlselo.**

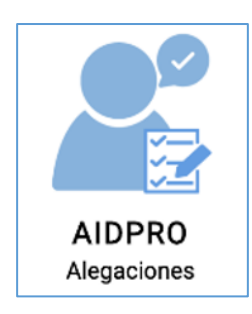

## **1. Lea las instrucciones. Para comenzar a grabar el formulario pulse el icono "Nueva solicitud"**

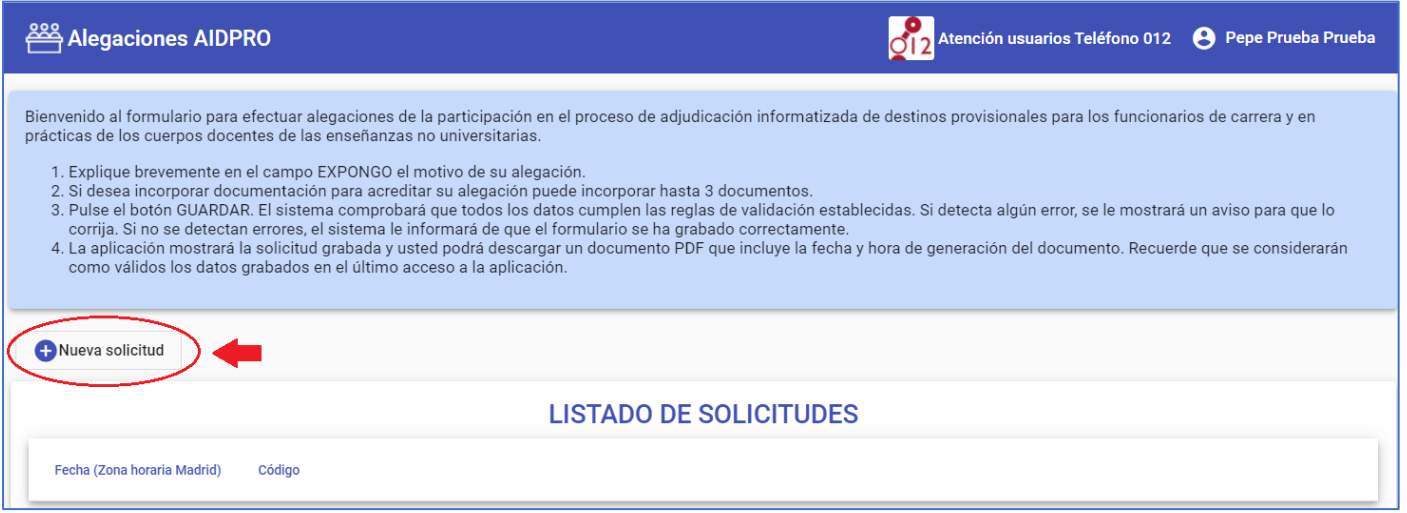

## **2. Revise sus datos personales y consigne** (si procede) **su grupo de adjudicación.**

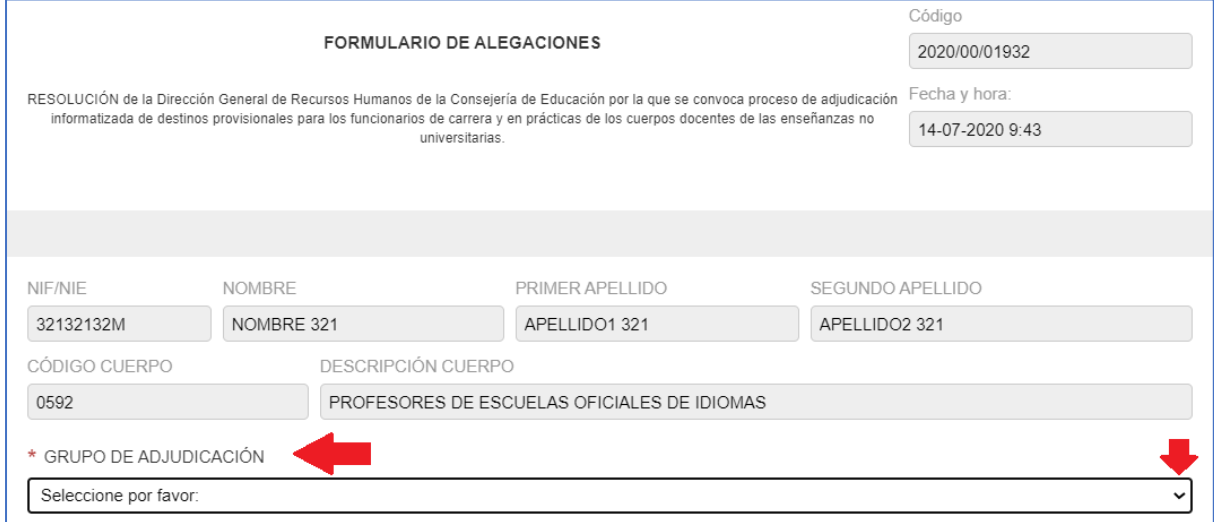

## **3. Describa brevemente el motivo de su alegación:**

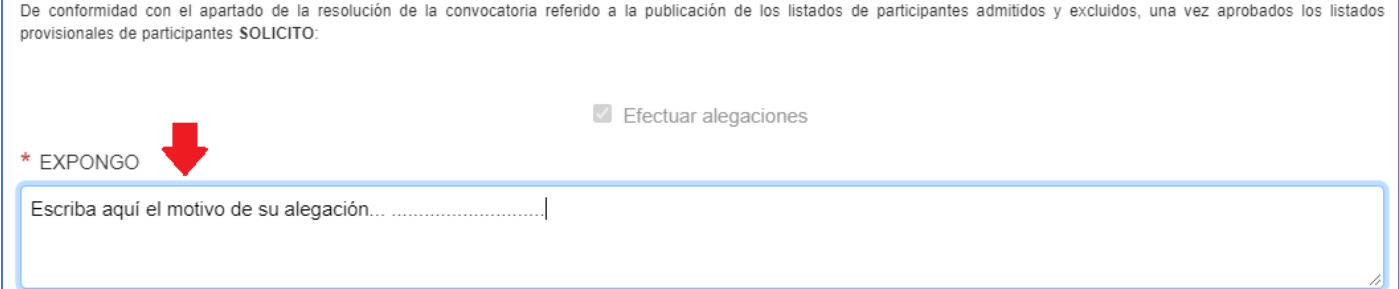

## **4. Si precisa aportar documentación justificativa de su alegación, siga estos pasos:**

**(Si no lo necesita, pulse directamente en "Guardar" -ver paso 5-)**

### **1. Describa brevemente el documento que va a aportar, y después adjúntelo.**

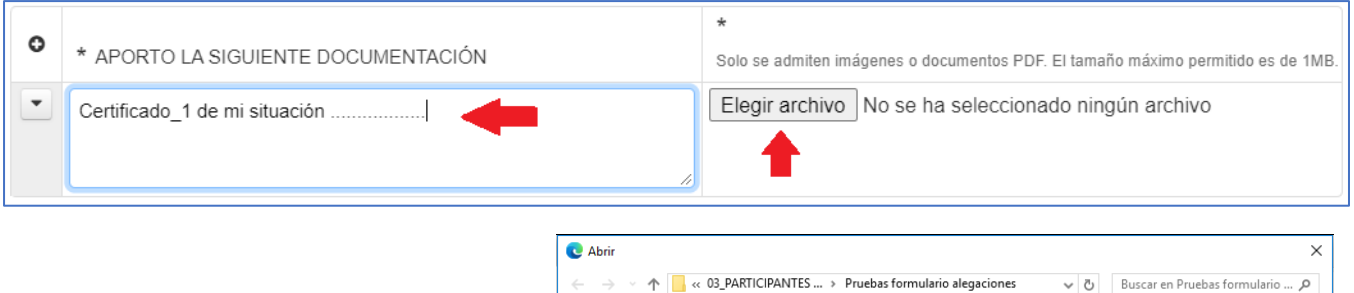

Al pulsar el icono "elegir archivo" se abrirá una ventana de búsqueda. Localice su archivo y adjúntelo.

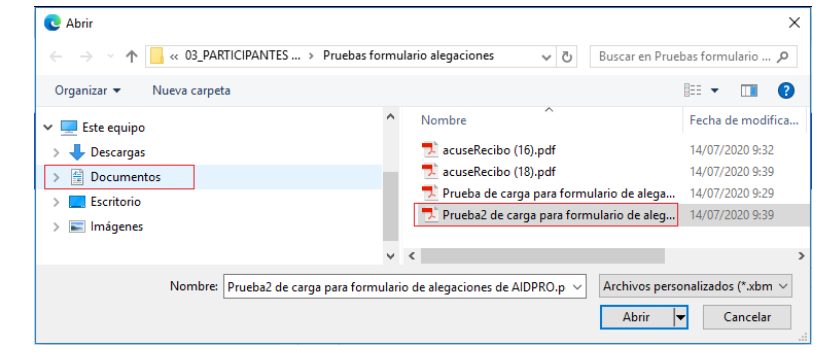

### El archivo adjunto se mostrará en el campo de la derecha:

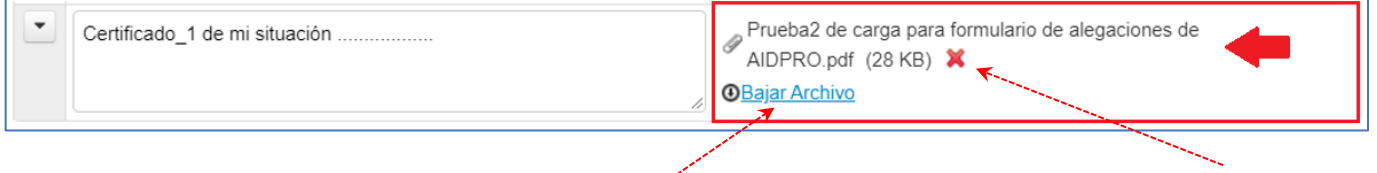

Puede descargar el archivo subido para comprobarlo. pulse este icono si desea eliminarlo

## 2. **Si desea adjuntar un segundo archivo, pulse este icono:**  $\bullet$  (se insertará una nueva fila en la tabla)

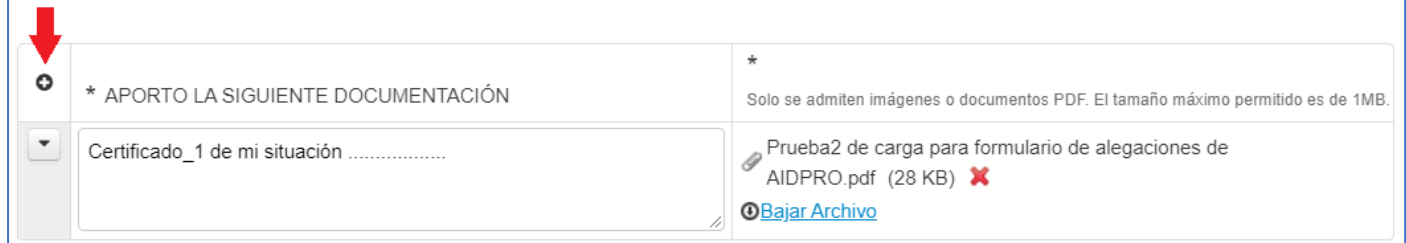

### **Repita el paso anterior:** Describa brevemente el documento que va a aportar, y después adjúntelo.

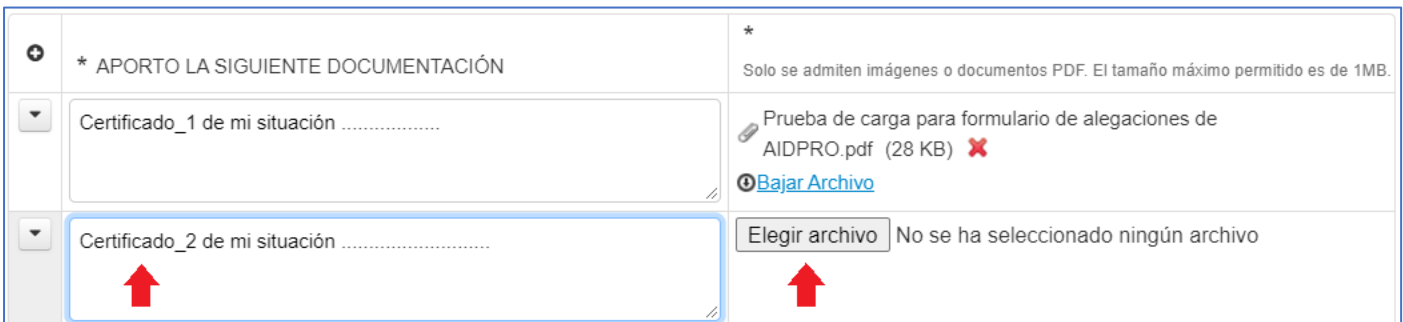

### **Si desea eliminar toda la fila de la tabla donde ha descrito y adjuntado un archivo, utilice esta opción:**

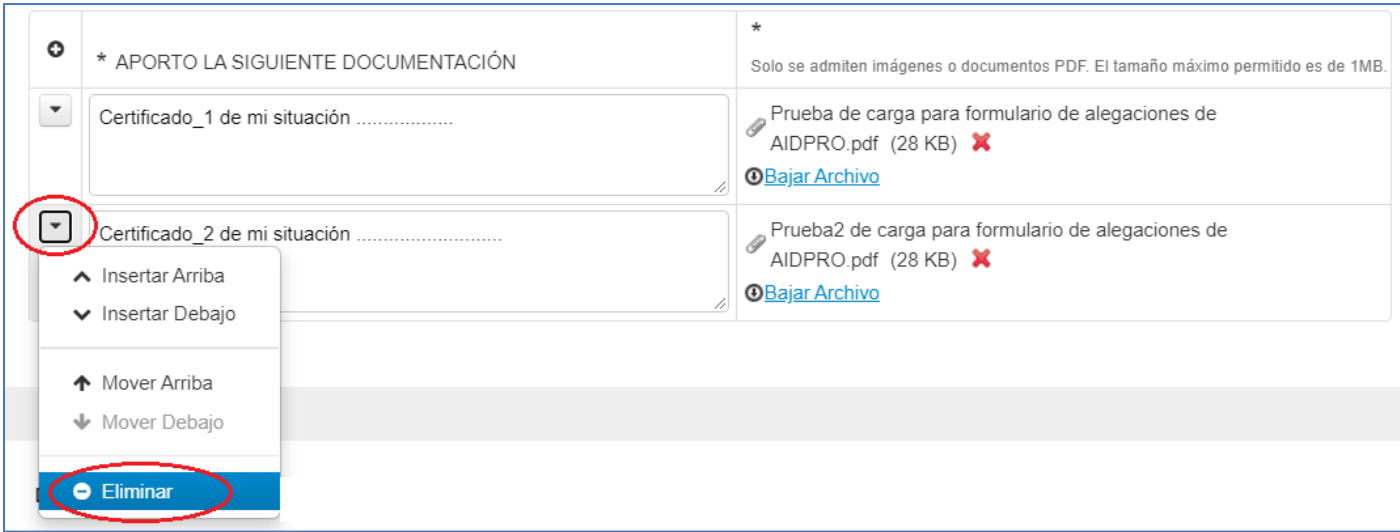

### DIRECTORA GENERAL DE RECURSOS HUMANOS DE LA CONSEJERÍA DE EDUCACIÓN

Servicio de Profesorado de Educación Pública de Secundaria, Formación Profesional, Adultos y Régimen Especial INFORMACIÓN SOBRE PROTECCIÓN DE DATOS DE CARÁCTER PERSONAL:

Los datos de carácter personal facilitados en este formulario, serán tratados por la Dirección General de Recursos Humanos de la Consejería de Educación, con la finalidad de gestionar la solicitud de participación en este procedimiento. El tratamiento de estos datos es necesario para el cumplimiento de una misión realizada en interés público o en el ejercicio de poderes públicos. Sus datos no van a ser cedidos a terceros, salvo obligación legal. Tiene derecho a acceder, rectificar y suprimir los datos, así como otros derechos recogidos en la información adicional. Podrá consultar la información adicional y detallada sobre protección de datos en el Portal de Educación de la Junta de Castilla y León (http://www.educa.jcyl.es), en la Sede Electrónica (https://www.tramitacastillayleon.jcyl.es), así como en las Direcciones Provinciales de Educación.

Para cualquier consulta relacionada con la materia del procedimiento o sugerencia para mejorar este impreso puede dirigirse al teléfono de información administrativa 012 (para llamadas desde fuera de la comunidad de Castilla y León 983 327 850).

### **5. Para grabar sus datos y archivos, pulse "Guardar"**

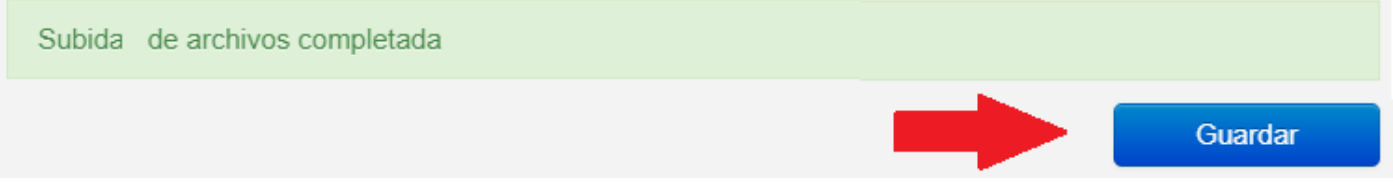

√ Si el sistema detecta errores en su solicitud, le avisará de ello. Por ejemplo, si ha indicado que va a adjuntar un archivo y no lo ha adjuntado. Soluciónelo.

 $\checkmark$  Si el sistema no detecta errores, el sistema guardará el formulario.

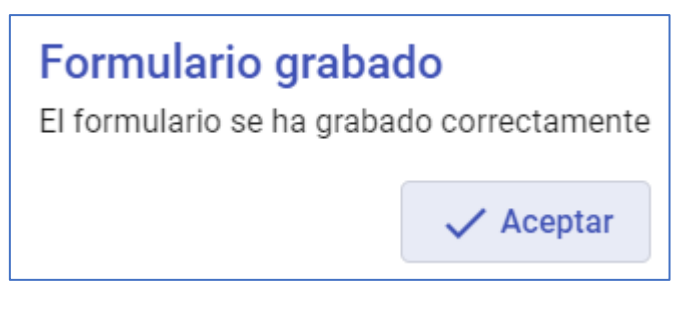

**Acepte.**

## **6. El sistema le mostrará a solicitud grabada** (y la fecha y hora de grabación)

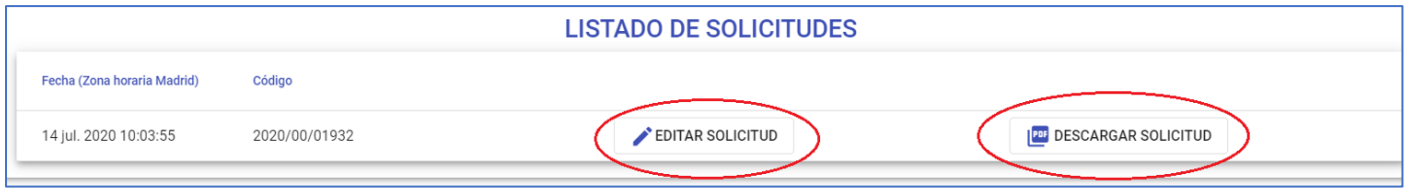

Desde aquí puede editar la solicitud las veces que desee.

7. **Una vez grabado el formulario, DESCÁRGUELO** en su ordenador, en un documento **PDF**, y consérvelo como resguardo.

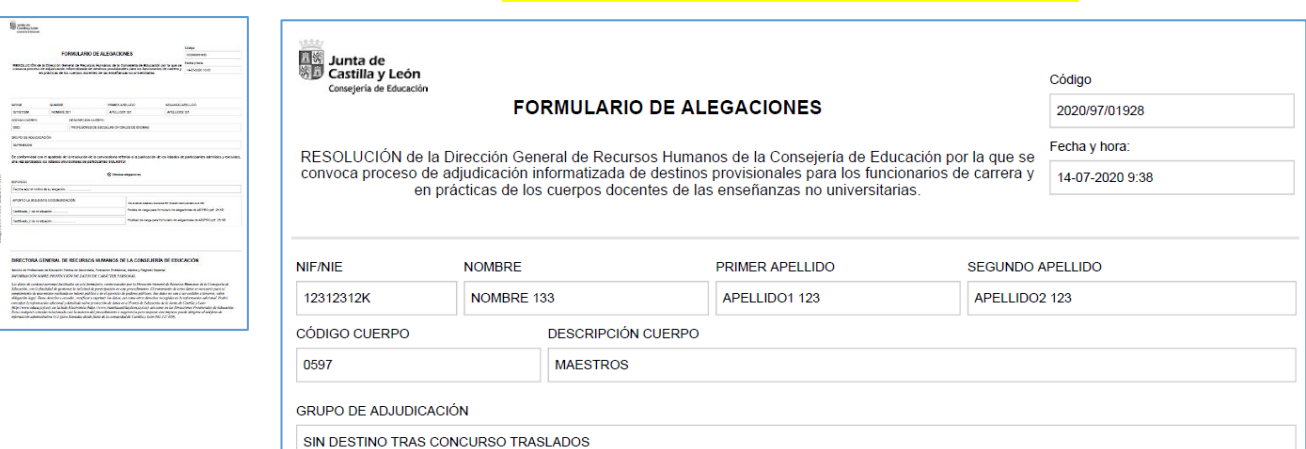

**NO es necesario presentarlo en un registro.**